## **Faculty Final Grade Entry Instructions – Incompletes**

- 1. Log into GWeb Information System at [https://it.gwu.edu/gweb.](https://it.gwu.edu/gweb) For assistance with GWeb please call the IT Support Center at (202) 994-4948.
- 2. Click on Enter Final Grades in the Faculty Menu.

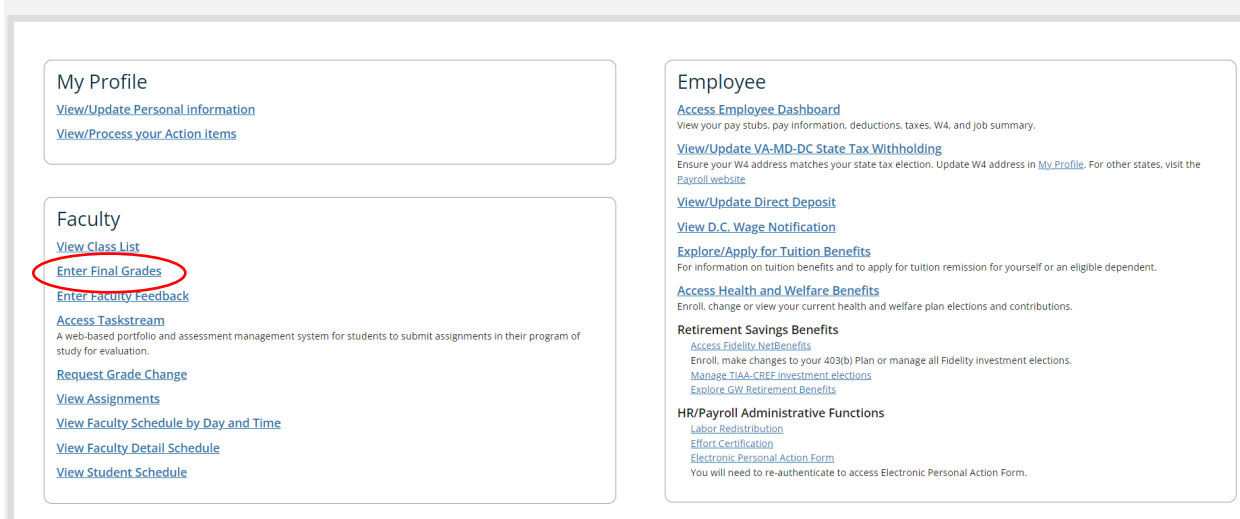

3. Search by CRN, subject, or course number or click on the course for grade entry.

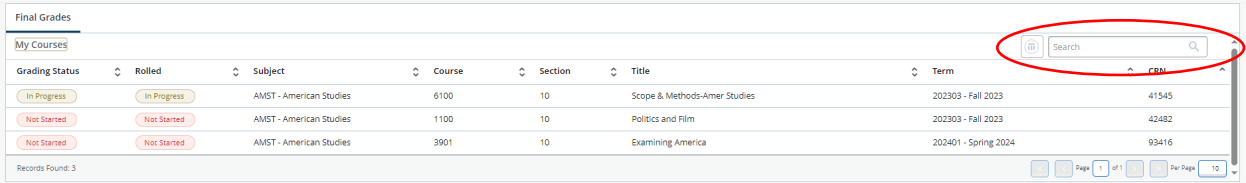

4. The Enter Grades field will be editable with a drop-down if the course is open for grading. Select the symbol "I" Incomplete from the drop-down menu. **Note:** For security purposes, the names and GWIDs have been removed from this document.

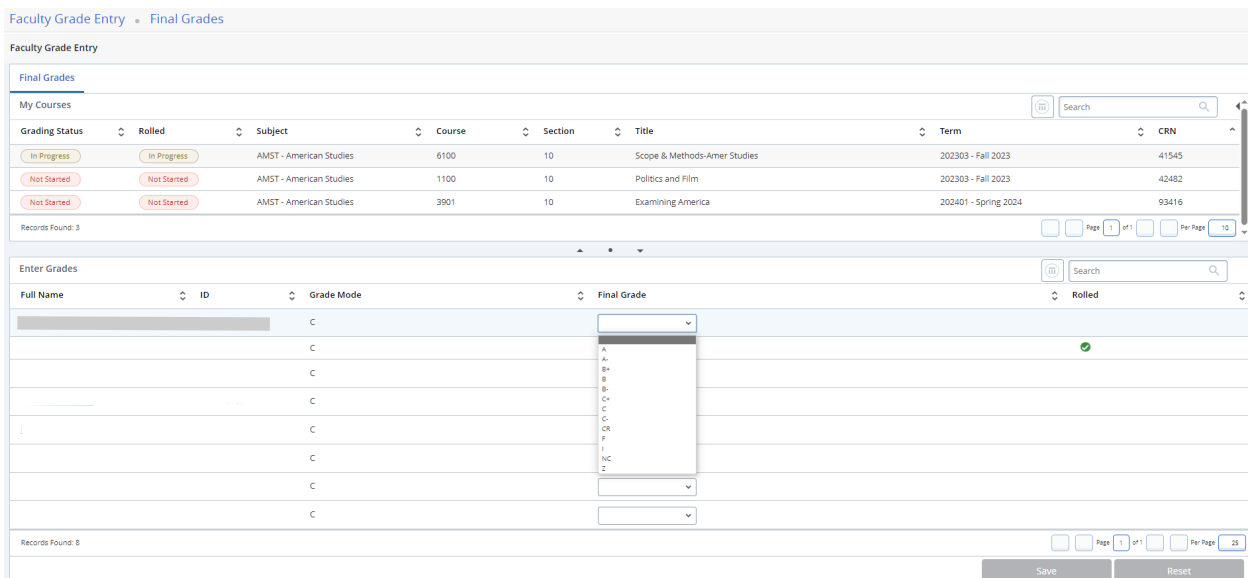

5. The following screen will appear when the "I" is selected. In this screen, the instructor may enter the Incomplete Final Grade and the Extension Date on which the instructor, school, and student agreed upon for the missing coursework to be completed.

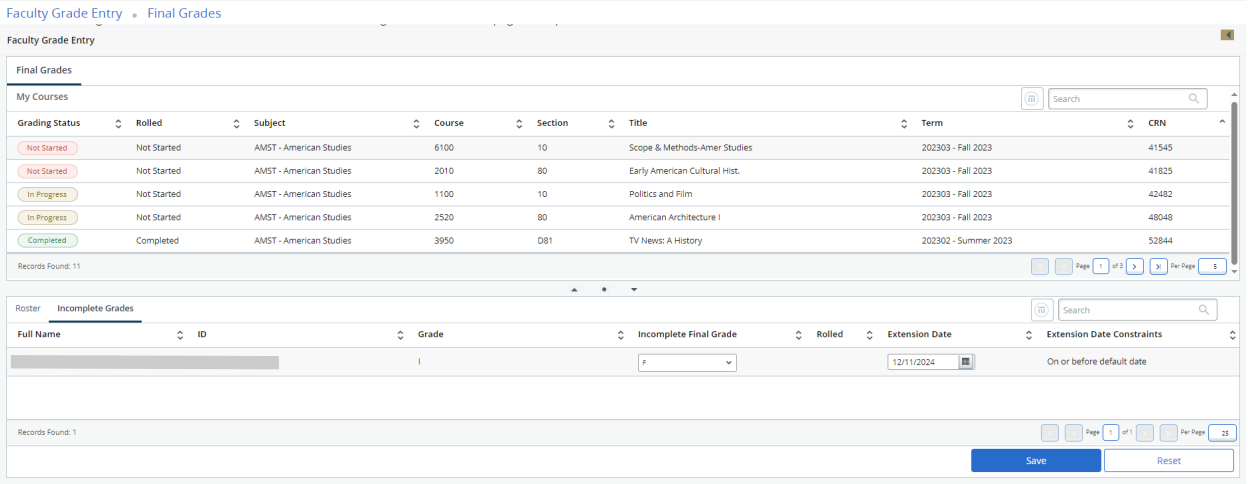

a. Incomplete Final Grade – The Incomplete Final Grade defaults to "F". The instructor may update this grade to reflect the work the student completed by the end of the semester or summer session in which the course was taken. This is the grade the student will receive if they do not complete the missing work. **A grade change request must be submitted to enter the appropriate grade once the student has completed the missing work.**

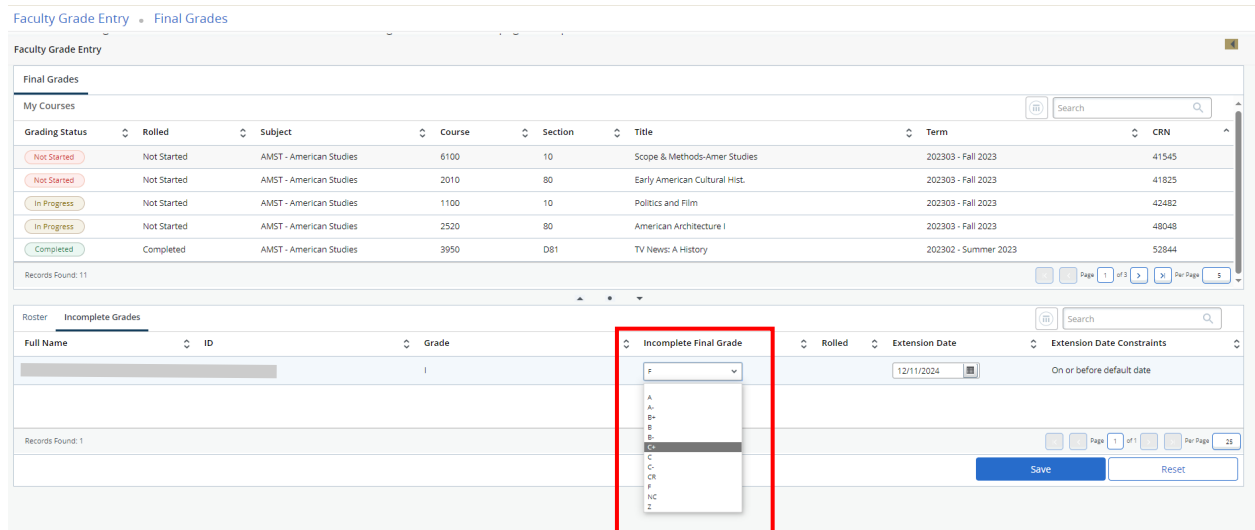

b. Extension Date – The Extension Date defaults to one calendar year from the last day of the semester or summer session in which the course was taken. Using the drop-down calendar, a different date may be selected. This should be a date that is agreed upon by the instructor, the school, and the student for the missing work to be completed. Please note that the date may not be extended beyond one calendar year. **A grade change request must be submitted to enter the appropriate grade once the student has completed the missing work.**

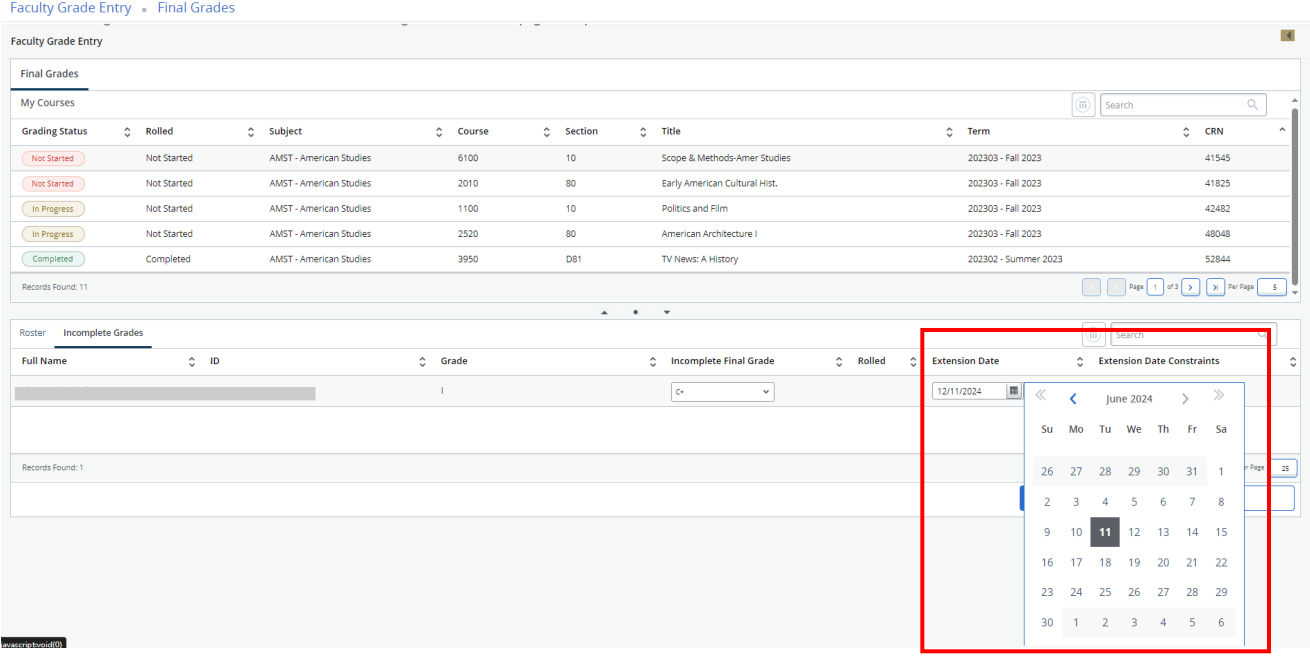

6. Click Save once all information has been entered and click on Roster to return to the class roster.

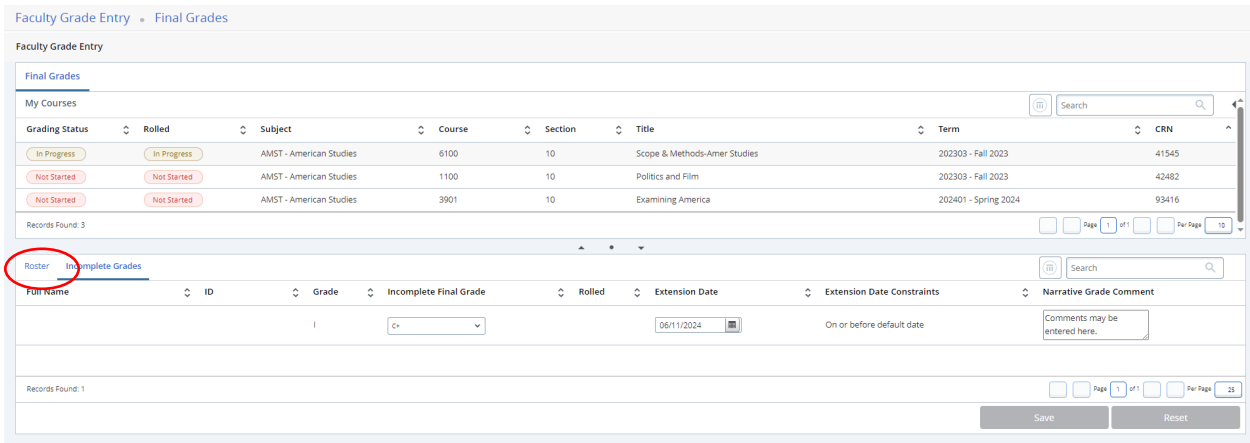

7. Finish entering the remaining grades for the course and click Save. **Please note that for security purposes the screen will time out after 15 minutes of inactivity.**

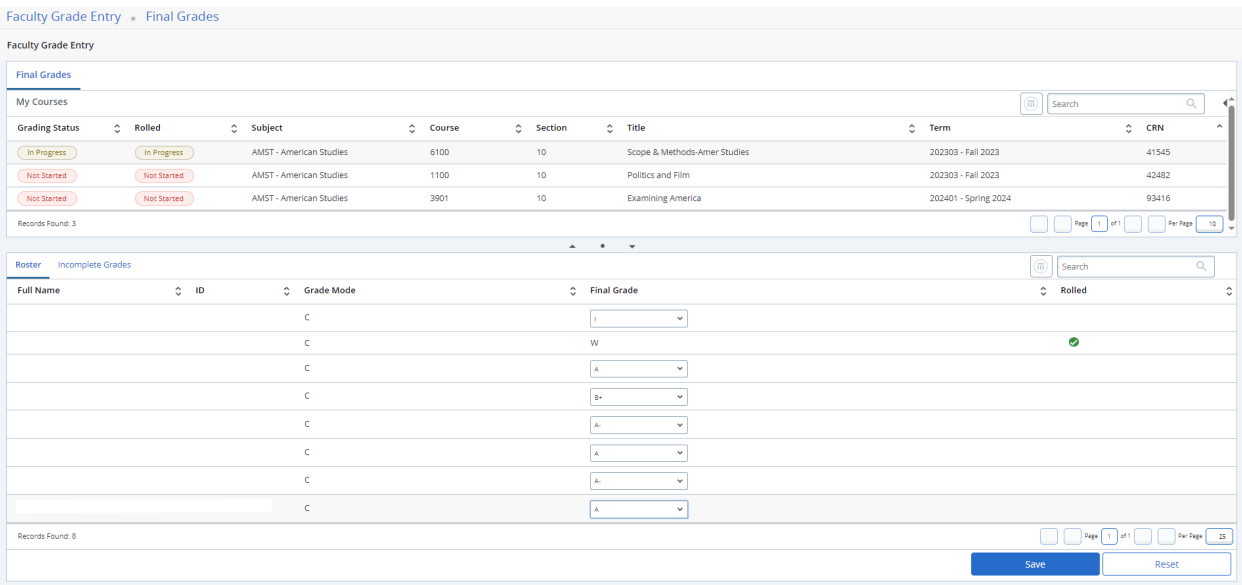

8. Grades may be updated/changed in the class roster until they have rolled to academic history. Grades will roll to academic history overnight. A green check mark will appear in the rolled column if the grade has rolled to academic history and can no longer be updated through "Enter Final Grades".

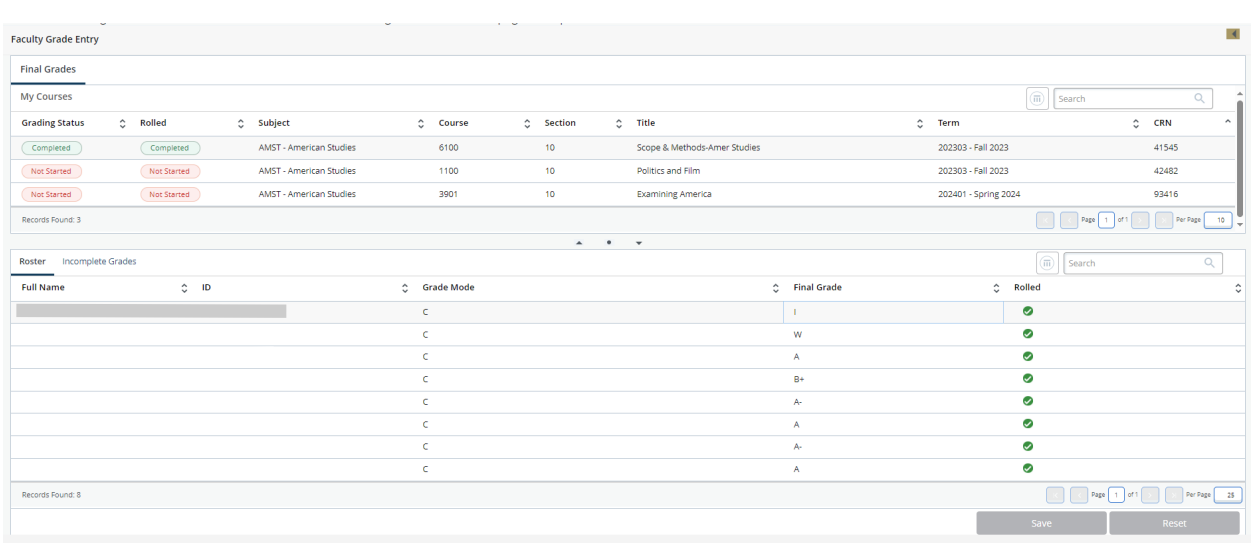

Faculty Grade Entry Final Grades